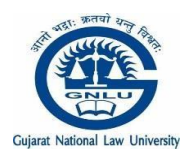

**GUJARAT NATIONAL LAW UNIVERSITY**

*Attalika Avenue*, Knowledge Corridor, Koba, Gandhinagar [http://www.gnlu.ac.in](http://www.gnlu.ac.in/)

# **Notification No. SS/01/First Allotment-CLAT/290622**

Date: 29 June 2022

# **CLAT FIRST ALLOTMENT LIST STEP-BY-STEP INSTRUCTION**

Step: 1 Upload all the relevant documents on CLAT Portal.

#### **Relevant Documents for UG Program:**

- a) Marks Statement for Tenth standard or equivalent Marks Statement - Mandatory
- b) Marks Statement for XII Standard or equivalent Marks Statement\*
- c) Admit Card of CLAT 2022
- d) Character Certificate
- e) Transfer or Migration Certificate
- f) Caste Certificate (SC /  $ST / OBC$ ) if applied and allotted under reserved category- Mandatory
- g) Domicile / Residence Certificate if applied and allotted under domicile/resident category seats- Mandatory
- h) PwD Certificate if applied and allotted under PwD Category mandatory from a Government hospital or Government approved hospital indicating 40% or more quotient of disability.
- i) Any other supporting document to claim your seat for the category you've applied (Eg: Dependents of Freedom Fighters

#### **Relevant Documents for PG Program:**

- a) Marks Statement for Tenth Standard or equivalent Marks Statement - mandatory
- b) Marks Statement for +2 or equivalent Marks Statementmandatory.
- c) Marks Statement for LL.B. / B.L. or equivalent degree\*\*
- d) Admit Card of CLAT 2022
- e) Character Certificate
- f) Transfer or Migration Certificate
- g) Caste Certificate (SC /  $ST / OBC$ ) if applied and allotted under reserved category- mandatory
- h) Domicile / Residence Certificate if applied and allotted under domicile / resident category seats- mandatory
- i) PwD Certificate if applied and allotted under PwD Category.
- j) Any other supporting document to claim your seat for the category you've applied (Eg: Dependents of Freedom Fighters

#### **(In the case of OBC, EWS, Gujarat Domicile reservation, the candidate is required to submit the requisite document as per the performa given on the GNLU website.**

# **[https://gnlu.ac.in/Content/gnlu/pdf/admission2022/SS-01-](https://gnlu.ac.in/Content/gnlu/pdf/admission2022/SS-01-Req.%20Documents-%20OBC-EWS-GD-180522.pdf) Req. Documents- [OBC-EWS-GD-180522.pdf\)](https://gnlu.ac.in/Content/gnlu/pdf/admission2022/SS-01-Req.%20Documents-%20OBC-EWS-GD-180522.pdf)**

\* Candidates for whom the results of XII standard are yet to be announced shall have to submit an undertaking stating they will submit marks statement for XII standard or any equivalent Marks statement within 7 days of the announcement of results. In case, the candidate does not meet the minimum eligibility criteria i.e., securing a minimum of 45 % or 40 % (in case of SC / ST) when the results are announced, the University reserves the right to cancel the seat allotted to the candidate.

\*\* Candidates for whom the final year results of LL.B./B.L are yet to be announced shall have to submit an Undertaking stating they will submit Marks Statement for LL.B./B.L or any equivalent Marks Statement at the earliest upon announcement of results. In case, the candidate does not meet the minimum eligibility criteria i.e., securing a minimum of 50 % or 45 % (in case of SC / ST) when the results are announced, the University reserves the right to cancel the seat allotted to the candidate.

# **Prescribed Format of Undertaking:**

Kindly open the link to download the format of undertaking. Fill it in your own handwriting, sign and upload on the CLAT Portal.

Link for UG Programme:

**[https://gnlu.ac.in//Content/gnlu/pdf/admission2022/UNDE](https://gnlu.ac.in/Content/gnlu/pdf/admission2022/UNDERTAKING%20for%20UG%20Programme.pdf) [RTAKING for UG Programme.pdf](https://gnlu.ac.in/Content/gnlu/pdf/admission2022/UNDERTAKING%20for%20UG%20Programme.pdf)**

#### Link for PG Programme:

**[https://gnlu.ac.in//Content/gnlu/pdf/admission2022/Undert](https://gnlu.ac.in/Content/gnlu/pdf/admission2022/Undertaking%20for%20PG%20Programme.pdf) [aking for PG Programme.pdf](https://gnlu.ac.in/Content/gnlu/pdf/admission2022/Undertaking%20for%20PG%20Programme.pdf)**

- Step: 2 After verification of the documents, allotted candidates will be provided the login link on their registered email id to make the payment.
	- a) Please open the link and select UG or PG whoever is applicable. Select the category as applicable to you and click on the save button.
	- b) It will lead you to the payment portal, and make the payment as required.
	- c) After making the payment successfully click on the submit button.

Registrar

\*\*\*